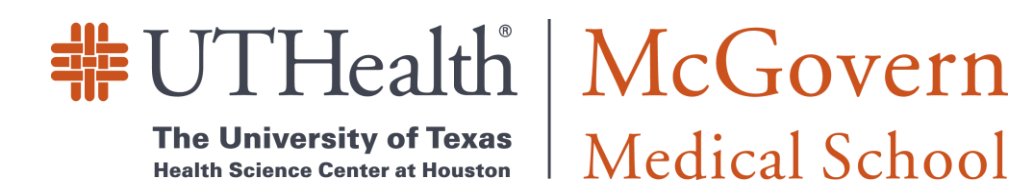

## **TURN ON AND SET UP FileVault on Mac**

- 1. Choose Apple menu ( $\bullet$ ) > System Preferences, then click Security & Privacy.
- 2. Click the FileVault tab.
- 3. Click  $\Box$ , then enter an administrator name and password.
- 4. Click Turn On FileVault.

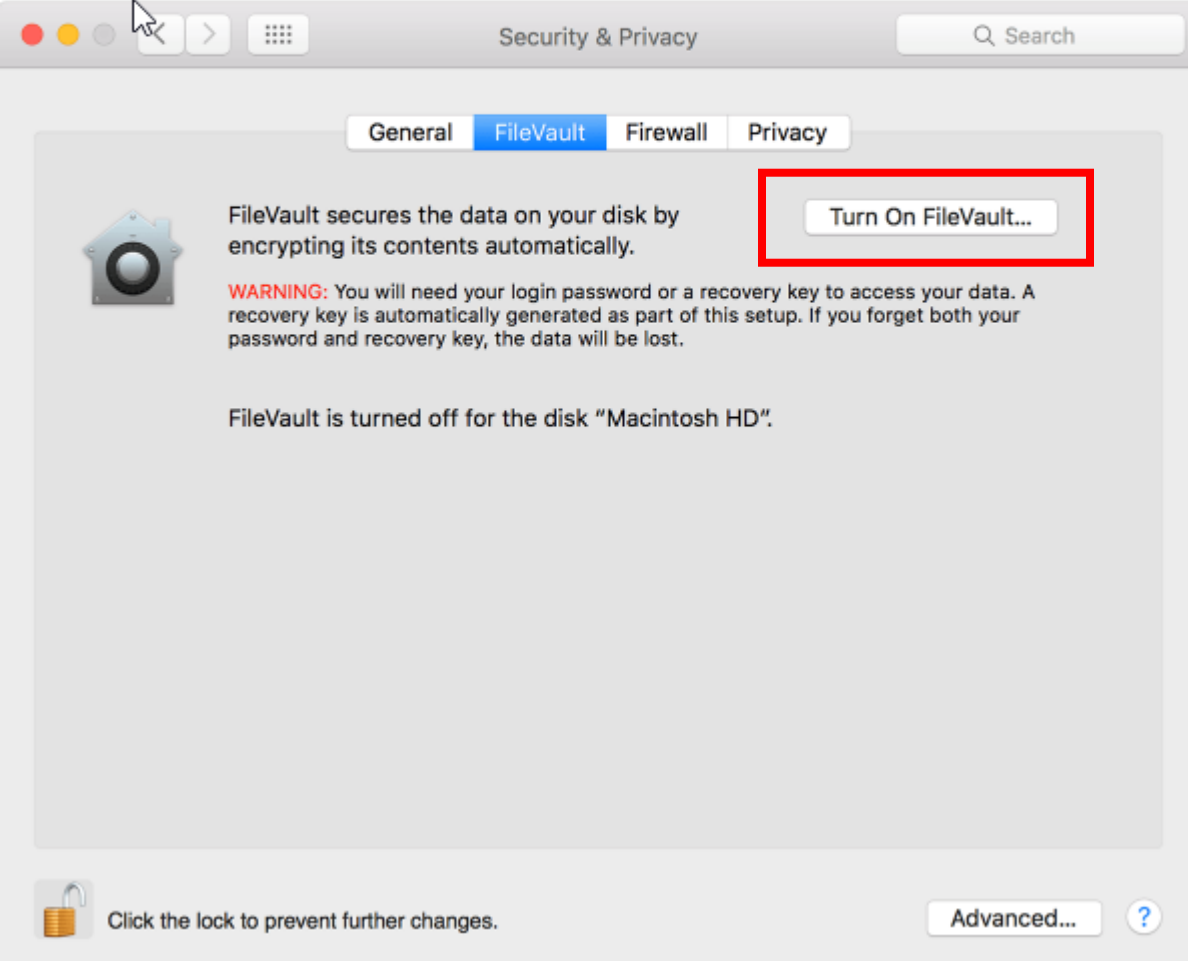

You will have two options to save your key, through your iCloud account or creating a recovery key (You must store this in a secure location). If you lose both your account password and your FileVault recovery key, you won't be able to log in to your Mac or access the data on your startup disk.

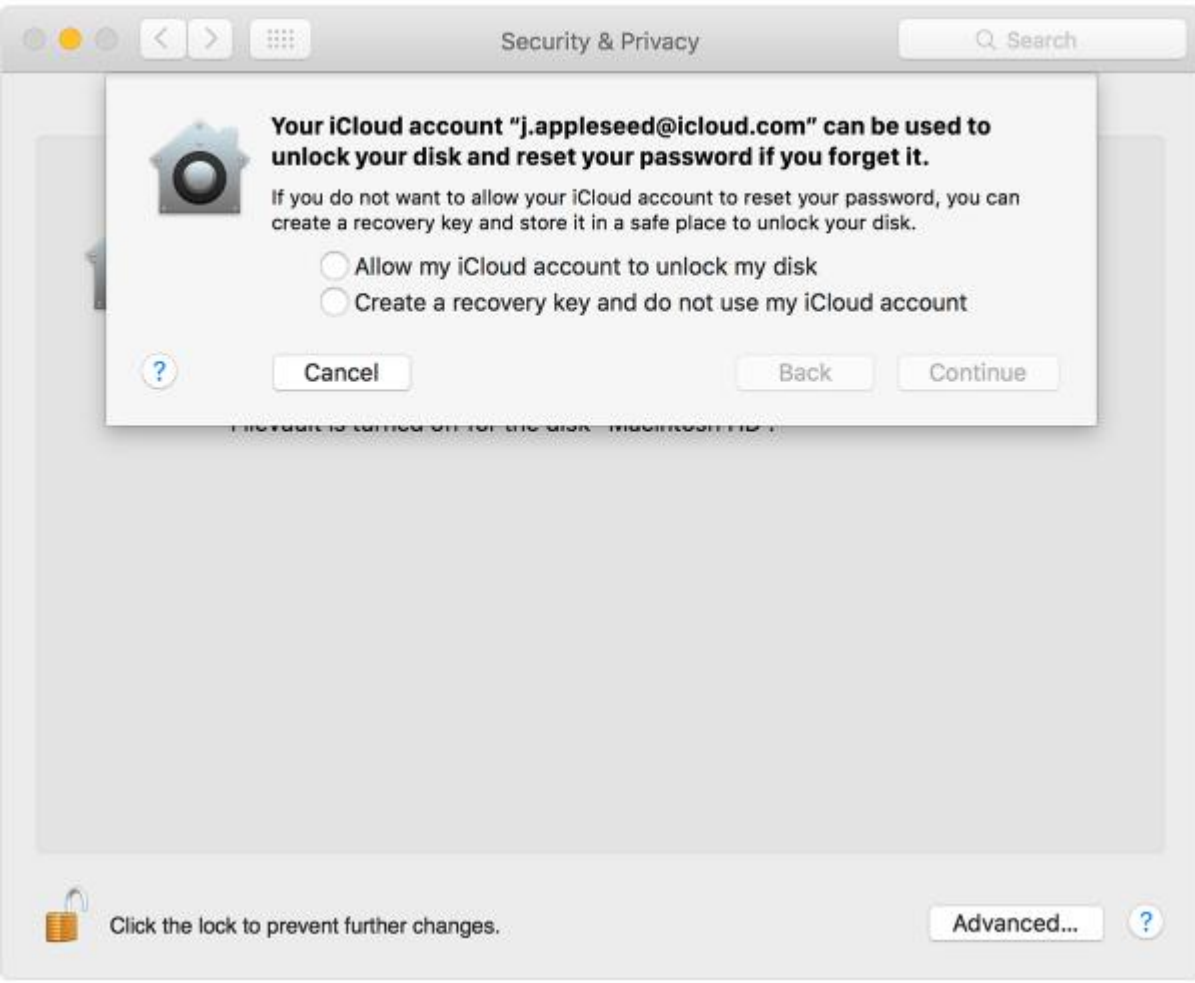

Once you make your selection, the MacBook will begin encrypting. *Encryption may take a few hours, and the Macbook has to be plugged in to AC power*

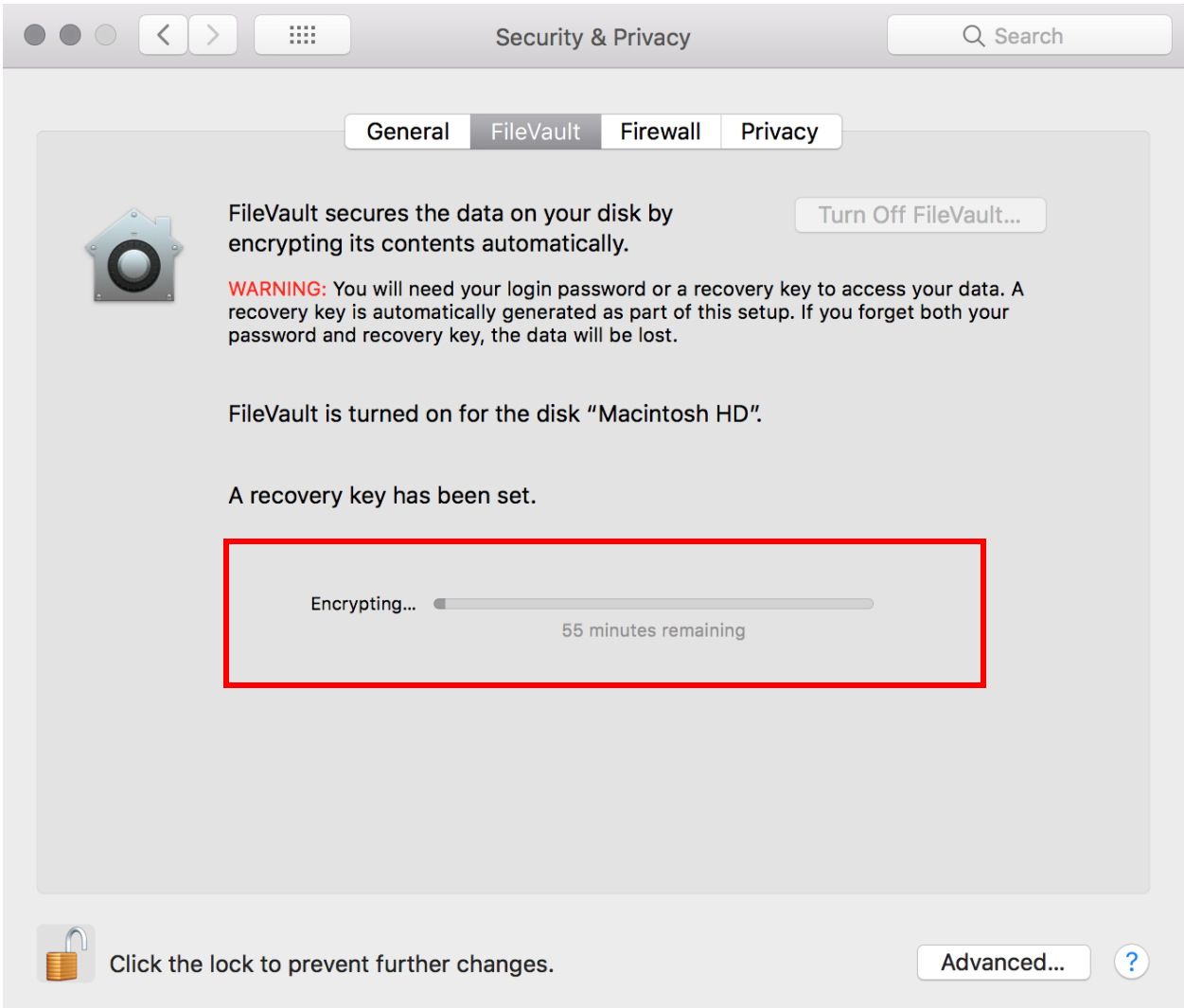

*NOTE:* When FileVault setup is complete and you restart your Mac, you will use your account password to unlock your disk and allow your Mac to finish starting up. FileVault requires that you log in every time your Mac starts up, and no account is permitted to log in automatically.

## SETTING UP Screen Saver and 20 minute Lockout

- 1. Choose Apple Menu ( $\gg$ ) > System Preferences, then click Desktop & Screen Saver.
- 2. Click the Screen Saver tab and on the bottom left select screen saver to 'Start After' 20 minutes.

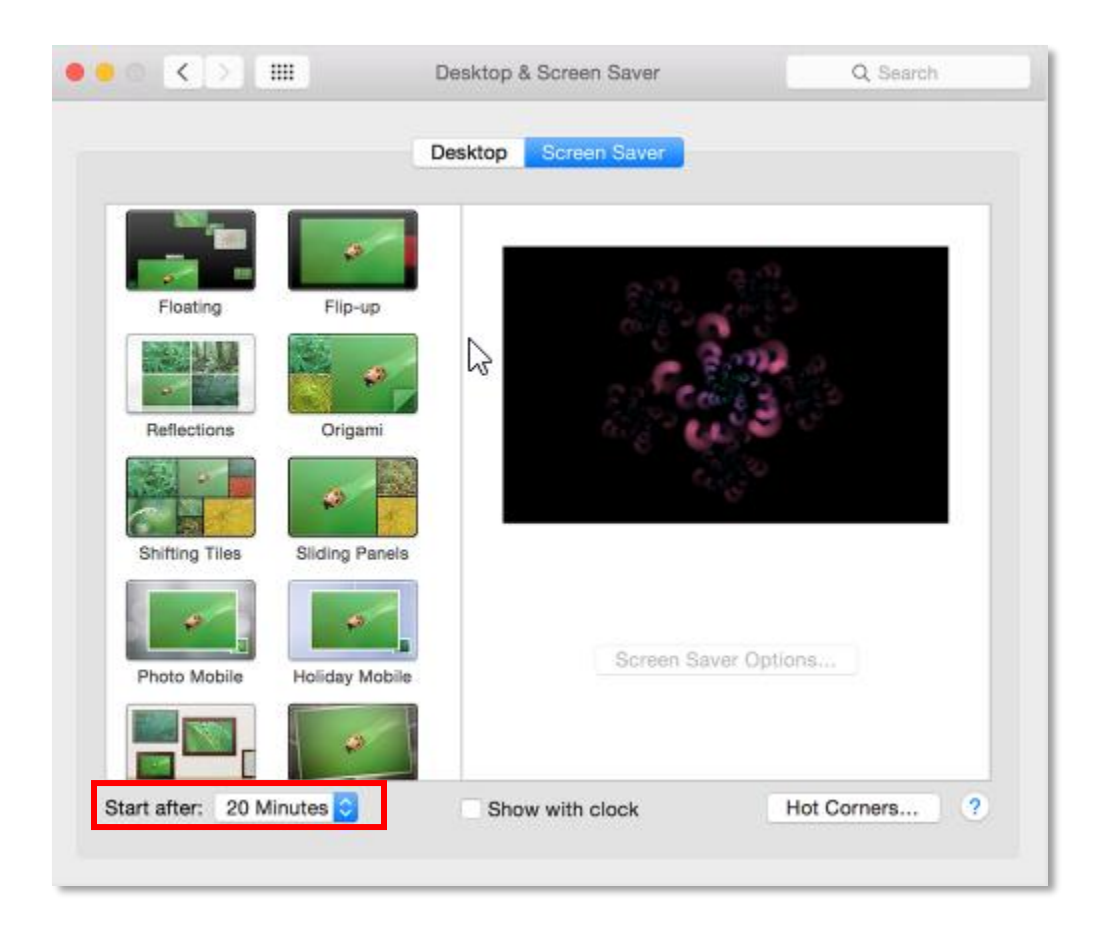

- 3. Go back to System Preferences, then click Security & Privacy.
- 4. Click the General tab.
- 5. Select the option to require password after sleep or screen saver begins, and select 5 seconds, after this you are set.

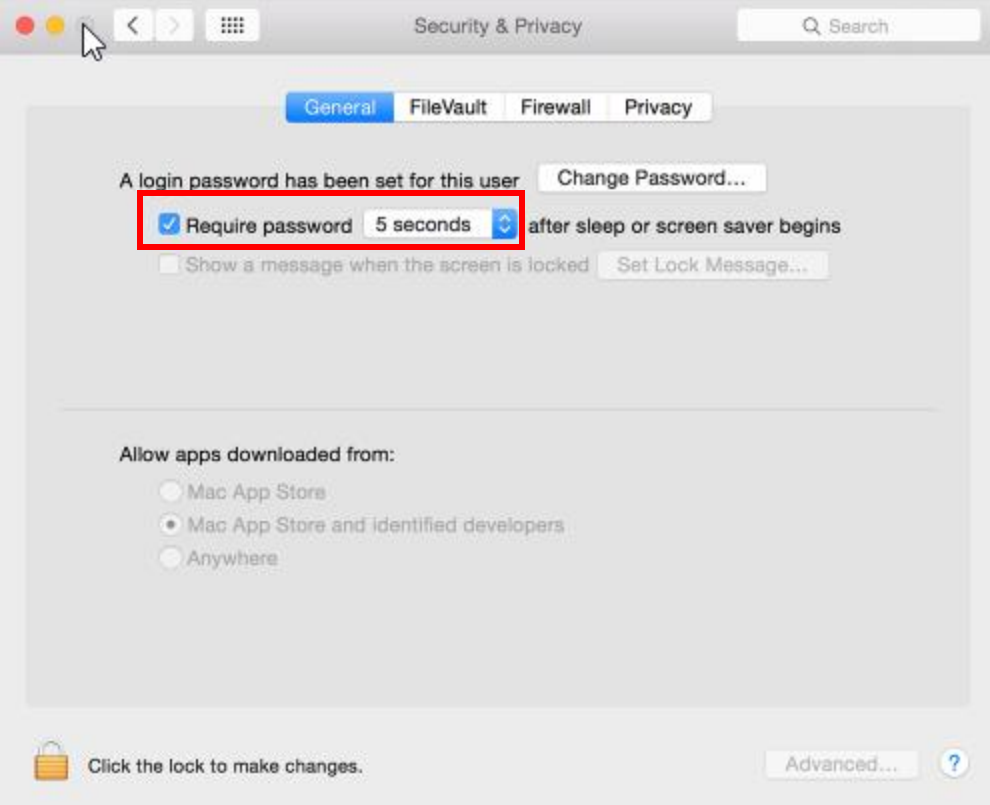